# **Setting Up Multifactor Authentication**

\*Please Note: It is highly recommended that everyone sets up multiple MFA sources to avoid issues if a phone is lost or forgotten. An office phone is suggested for use as an alternative method if you are using a cell phone.

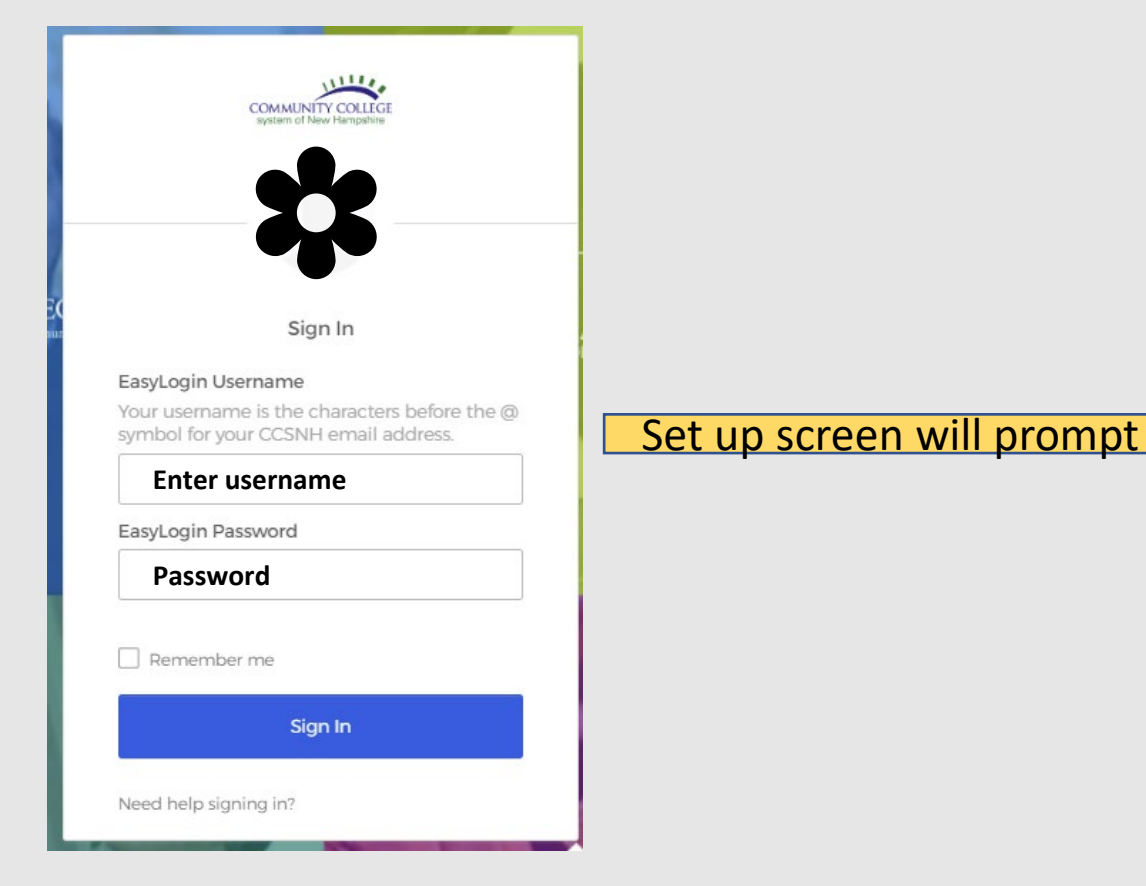

#### Set up multifactor authentication

Your company requires multifactor authentication to add an additional layer of security when signing in to your Okta account

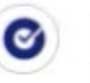

### Okta Verify

Use a push notification sent to the mobile app.

Setup

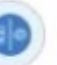

#### Security Key or Biometric Authenticator

Use a security key (USB or bluetooth) or a biometric authenticator (Windows Hello, Touch ID, etc.)

Setup

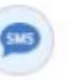

#### SMS Authentication

Enter a single-use code sent to your mobile phone.

Setup

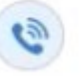

#### Voice Call Authentication

Use a phone to authenticate by following voice instructions.

Setup

#### Set up multifactor authentication

Your company requires multifactor authentication to add an additional layer of security when signing in to your Okta account

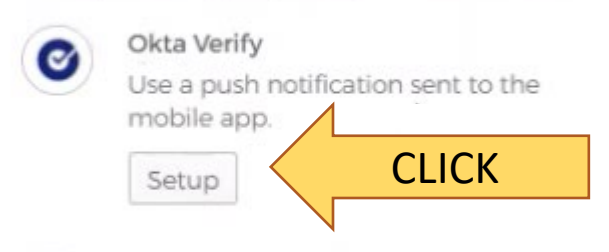

Security Key or Biometric Authenticator

Use a security key (USB or bluetooth) or a biometric authenticator (Windows Hello, Touch ID, etc.)

Setup

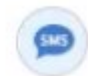

#### **SMS Authentication**

Enter a single-use code sent to your mobile phone.

Setup

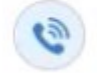

#### Voice Call Authentication

Use a phone to authenticate by following voice instructions.

Setup

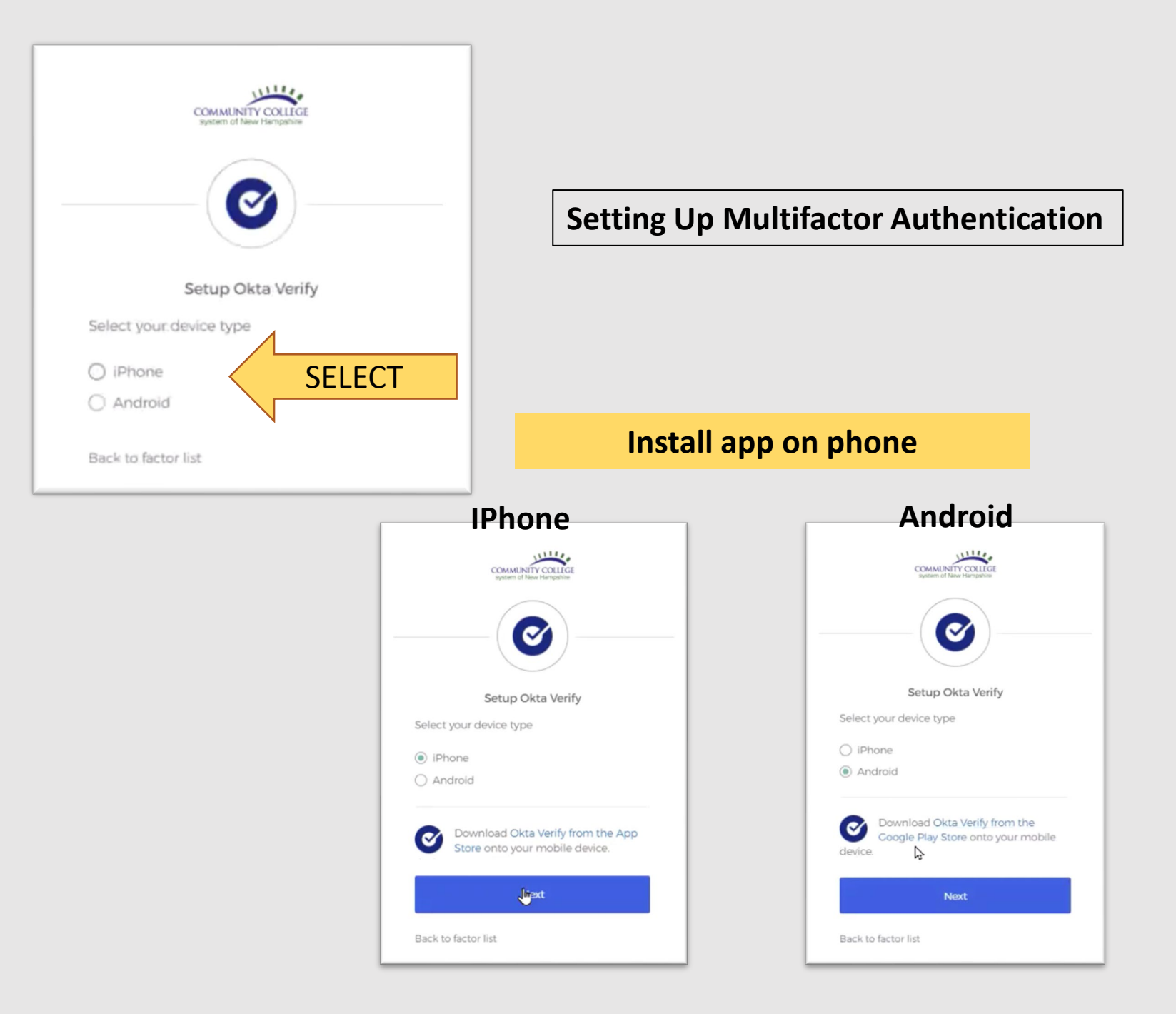

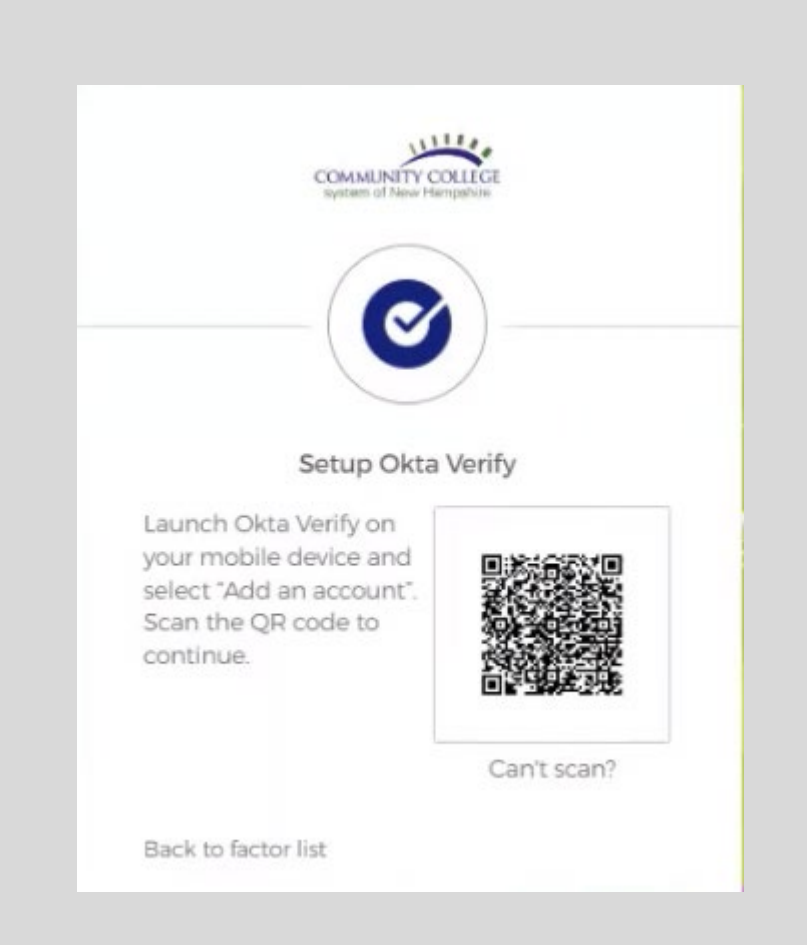

# COMPLETE STEPS ON PHONE

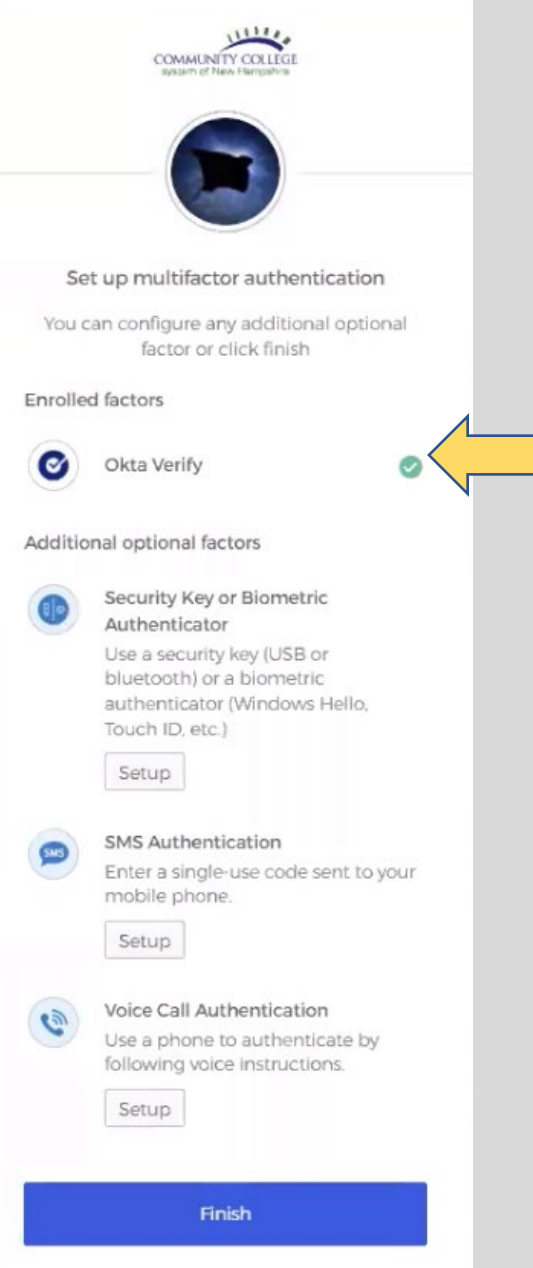

# **Setting Up Multifactor Authentication**

# Green circle with white check mark means successfully setup

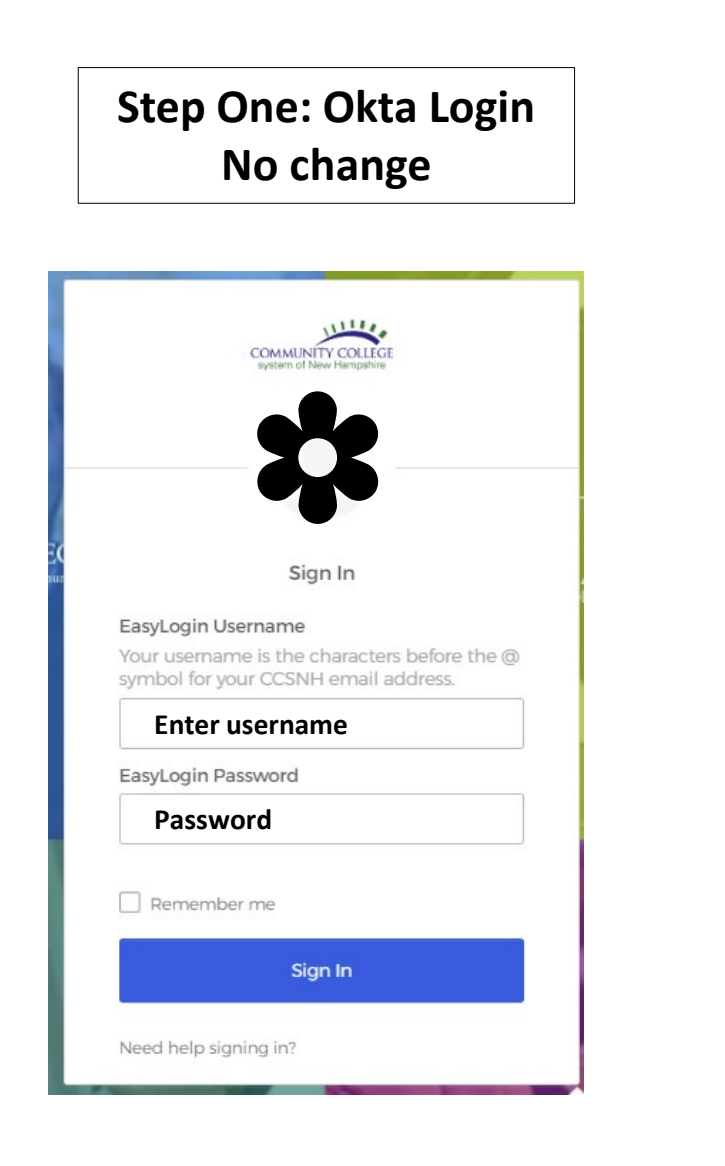

# **Step Two: MFA New Step**

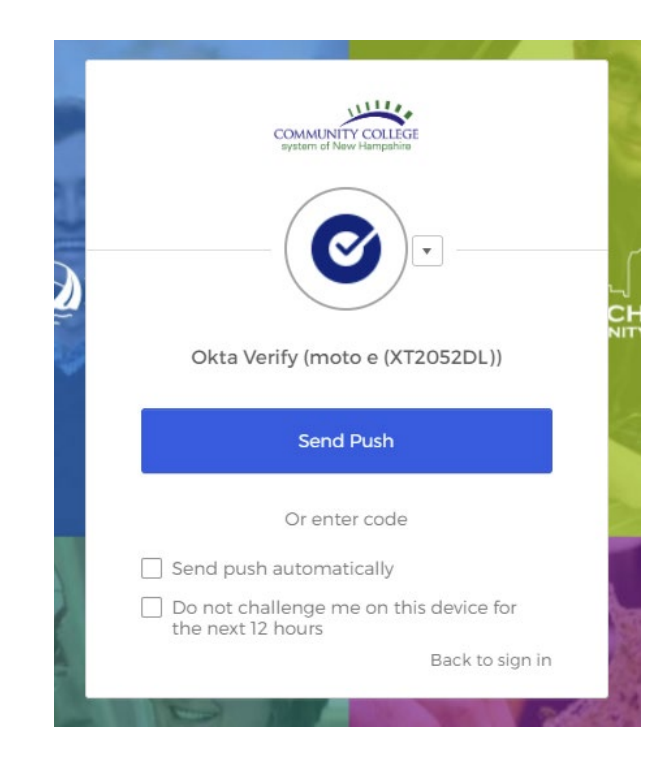

# **Portal Dashboard portal.ccsnh.edu**

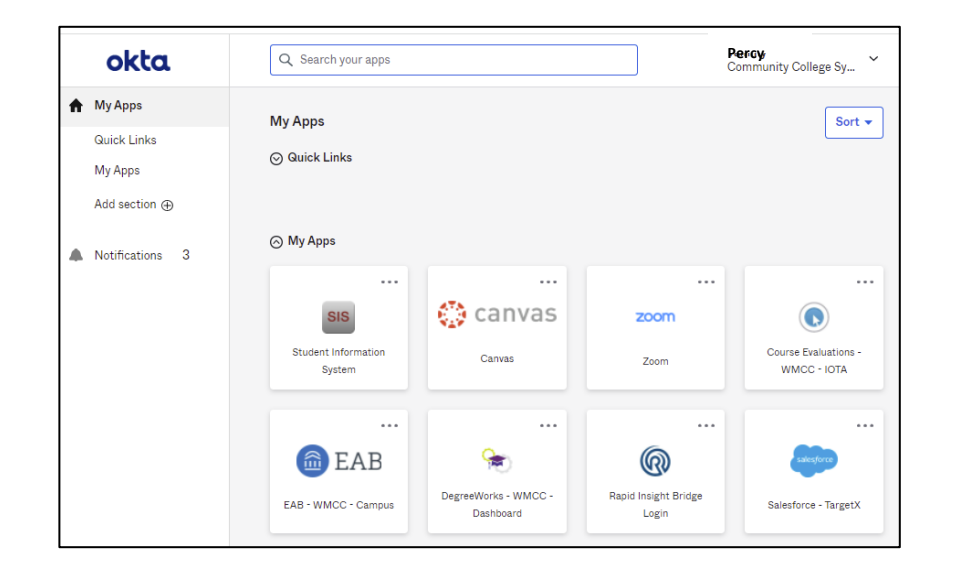

# **Step One: Banner Login No change**

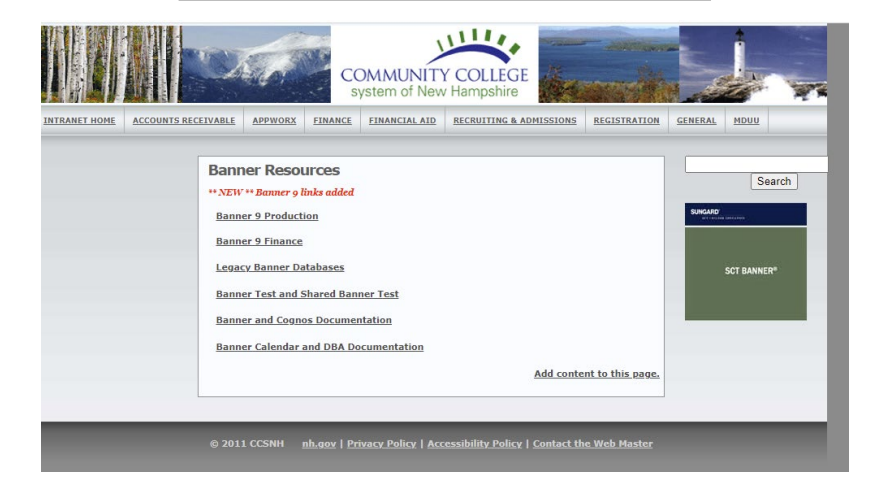

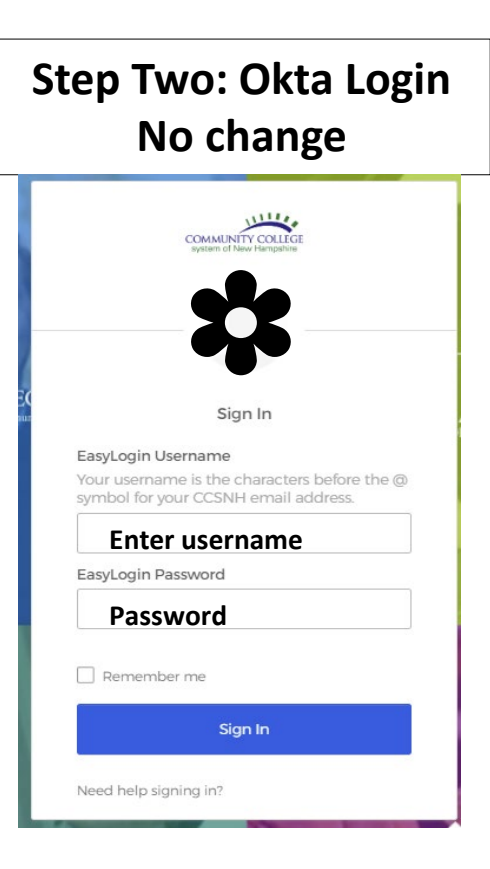

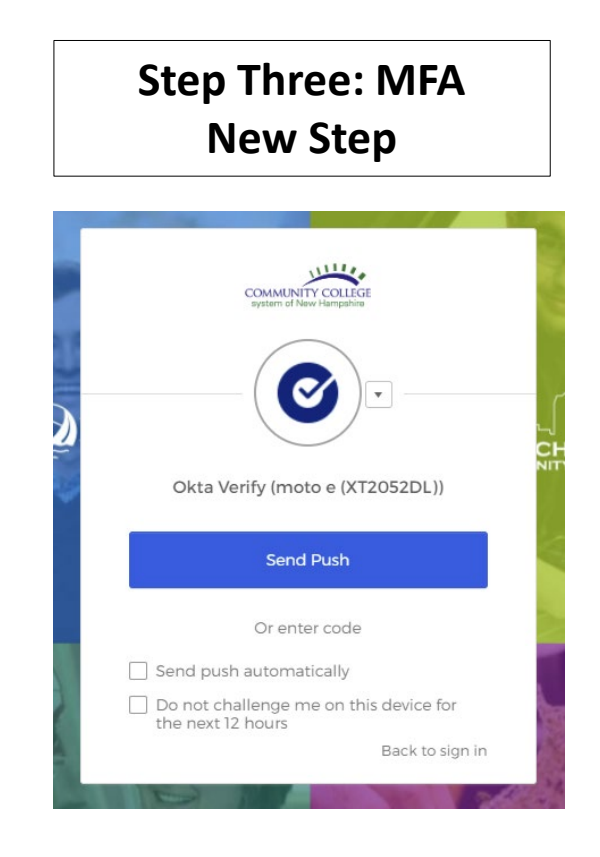

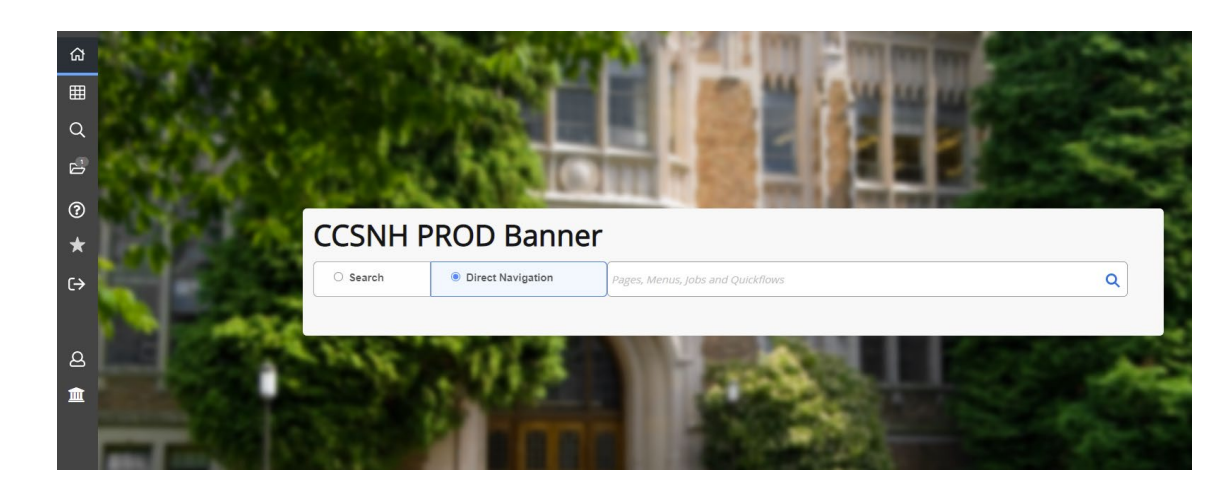

# **Banner Landing Page**

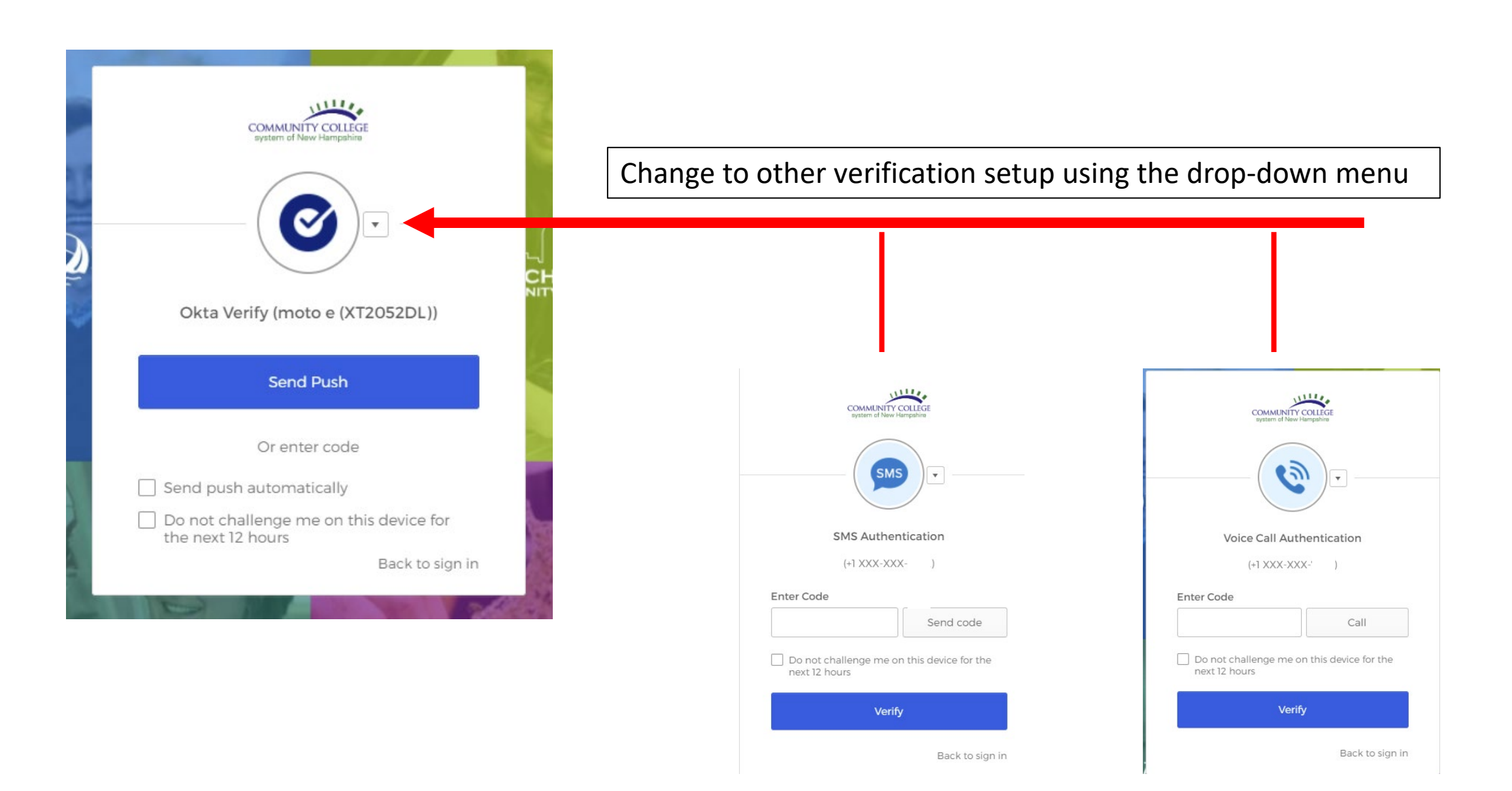

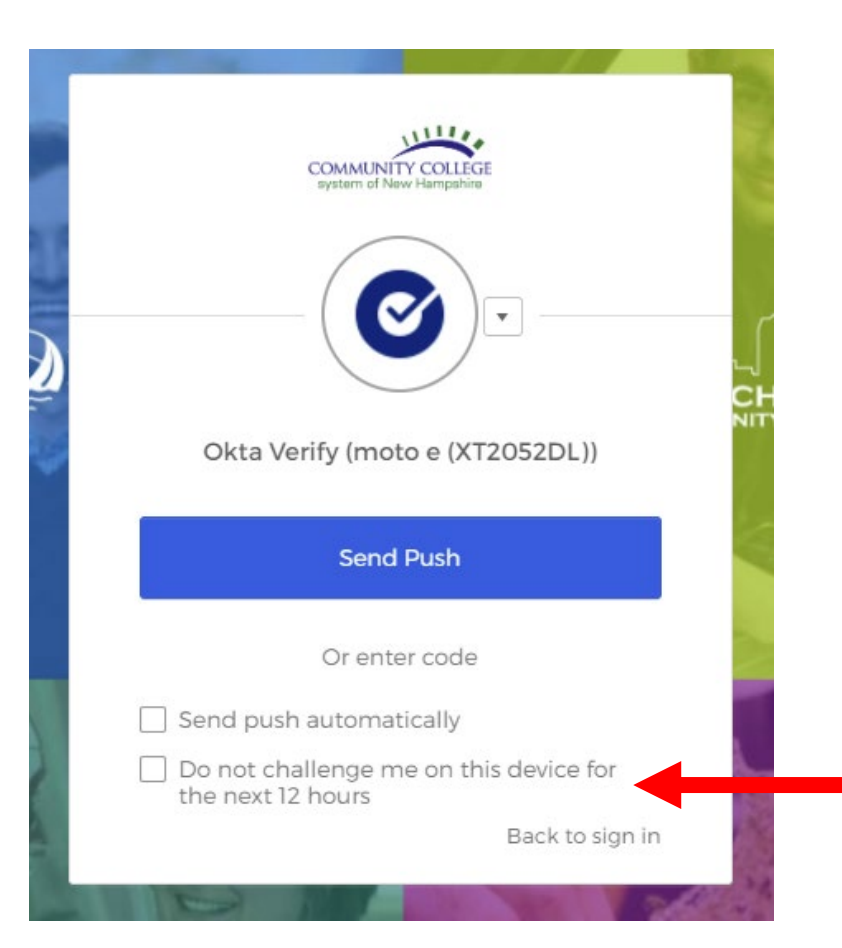

## CHECK MARK BOX ON YOUR GBCC ISSUED DEVICE OR PERSONAL DEVICE

### DO NOT CHECK OFF THIS BOX IN CLASSROOMS OR COMPUTER LABS

# **UPDATE/CHANGE MFA SETTING**

# Login into portal.ccsnh.edu

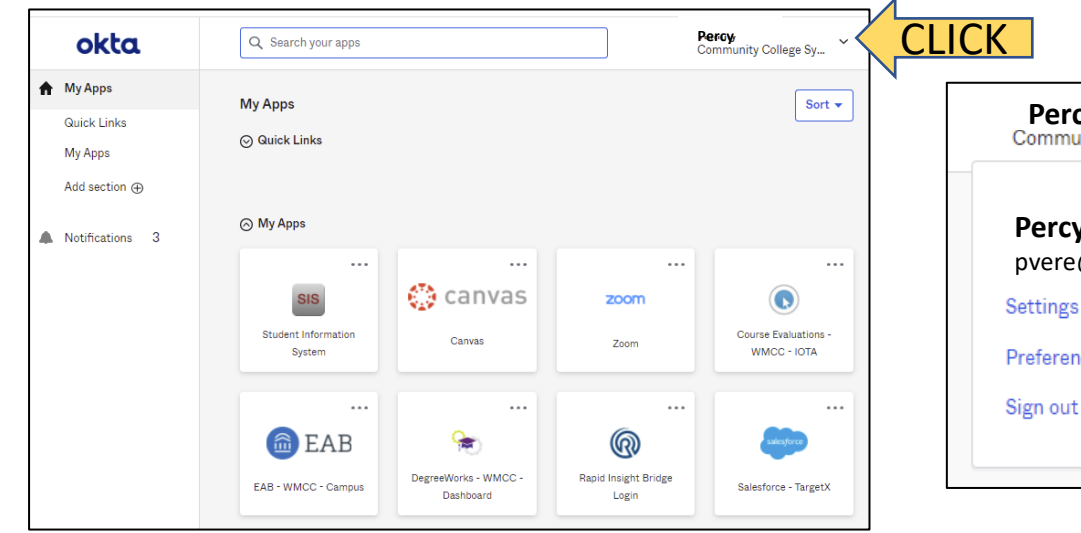

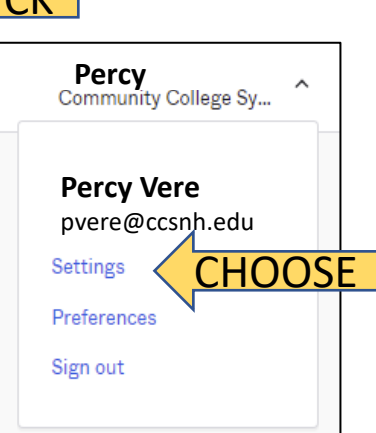

#### △ Change Password

#### Password requirements:

- · At least 14 characters
- · A lowercase letter
- · No parts of your username
- · Does not include your first name
- · Does not include your last name
- · Your password cannot be any of your last 1 passwords

#### **D** Forgot Password Text Message

Okta can send you a text message with a recovery code. This feature is useful when you don't have access to your email.

### $\checkmark$  Extra Verification

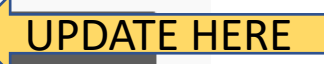

Extra verification increases your account security when signing in to Okta and other applications you use

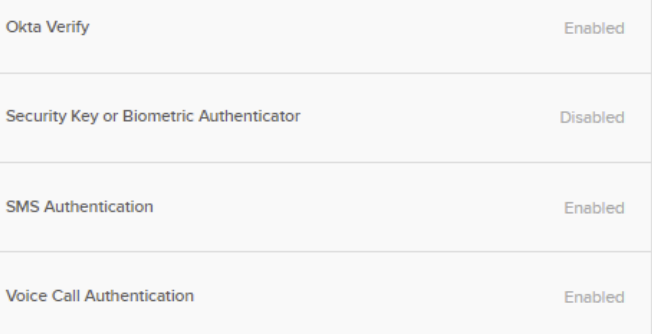

#### $\angle$  Edit Profile